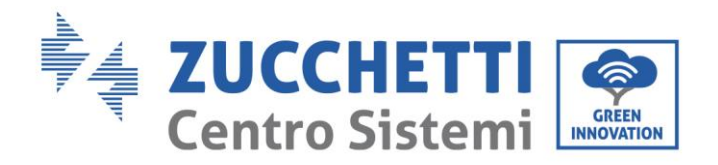

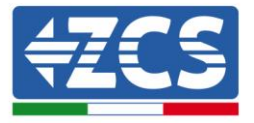

# **FIRMWARE-AKTUALISIERUNG UND SICHERHEITSPARAMETER**

#### **1. Tasten**

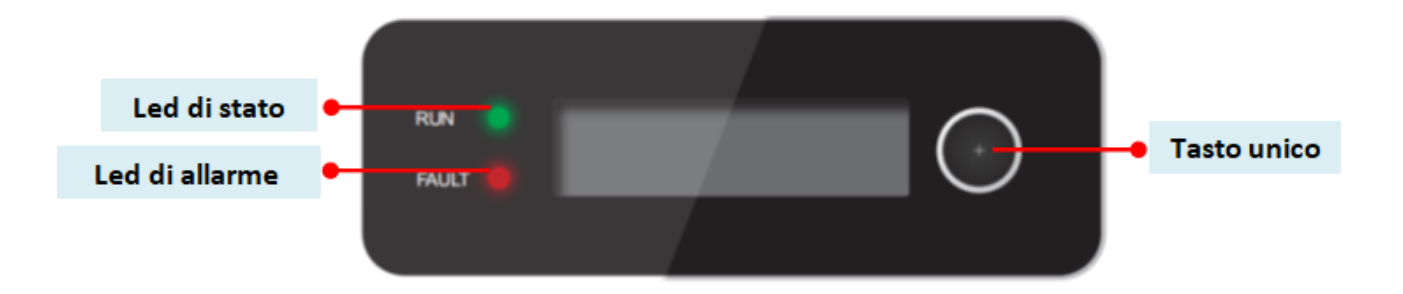

- Längeres Drücken des Schalters, um in das Menü zu gelangen und die Auswahl zu bestätigen
- Kurzes Drücken des Schalters, um zur nächsten Auswahl zu wechseln
- Alle Menüs durchlaufen, um zur Startseite zurückzugelangen

Zucchetti Centro Sistemi S.p.A. - Green Innovation Division Anwendung: GID Rev. 01 vom 14.01.22 - Anwendung: GID Palazzo dell'Innovazione - Via Lungarno, 167 52028 Terranuova Bracciolini - Arezzo, Italien Tel. +39 055 91971 Fax. +39 055 9197515 Kemung: GID-GE-MD-00<br>Rev. 01 vom 14.01.22 - An innovation@zcscompany.com - zcs@pec.it - **zcsazzurro.com** Handels- UIDN IT12110P00002965 - Gesellschaftskapital € 100.000,00 v.e. Handels- register AR Nr. 03225010481 - REA AR - 94189

Zertifiziertes Unternehmen ISO 9001 - Zertifikat Nr. 9151 - CNS0 - IT-17778 ISO14001 - Zertifikat Nr.1425 - CNSQ - IT-134812

Kennung: GID-GE-MD-00

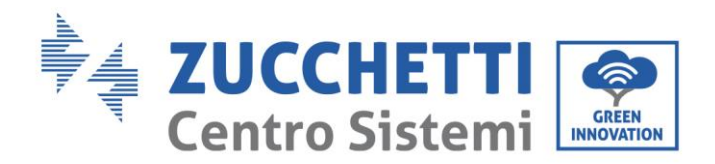

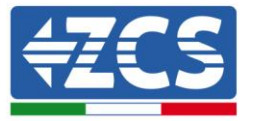

### **2. FIRMWARE-AKTUALISIERUNG**

#### *1. Vorbereitung des USB-Sticks*

- 1. Vor dem Ändern des Landescodes muss die Firmware des Inverters auf die Version aktualisiert werden, die auf unserer Website [www.zcsazzurro.com](about:blank) vorhanden ist.
- 2. Den betreffenden Inverter auswählen und im Abschnitt für die Dokumentation kann dann die neueste Firmware heruntergeladen werden. Diese entspricht einer gezippten Datei, die einen Ordner enthält.
- 3. Die gezippte Datei entzippen und den ganzen Ordner heraus holen.
- 4. Den Ordner, ohne seinen Namen zu ändern, auf einen USB-Stick (8 GB) kopieren, der vorher auf das Format FAT32 formatiert worden ist.
- *2. Aktualisierung* 
	- 1. Den USB-Stick am entsprechenden Steckplatz am unteren Teil des Inverters (bei ausgeschaltetem Inverter) anstecken.
	- 2. Den Inverter von der Solaranlage aus mit Strom versorgen.
	- 3. Auf dem Menü den Punkt Software-Aktualisierung auswählen.
	- 4. Das Passwort -> 0715 eingeben, damit wird die Aktualisierung automatisch gestartet.
	- 5. Sobald die Aktualisierung abgeschlossen ist, den Inverter ausschalten (die Stromversorgung vollkommen trennen) und ihn neu starten, um den Vorgang abzuschließen.
	- 6. Auf Systeminfo -> Info zum Inverter -> Softwareversion "Zum Anzeigen Enter drücken" -> 0715 die aktualisierte Version kontrollieren und überprüfen.

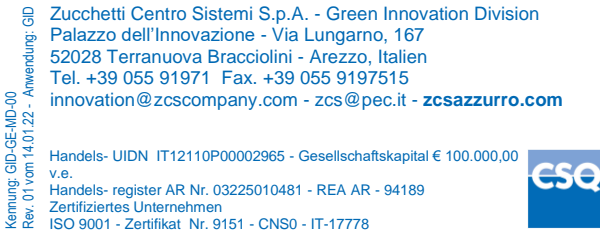

 $IOMIOM - 7$ ertifikat Nr.1425 - CNSQ - IT-134813

Kennung: GID-GE-MD-00

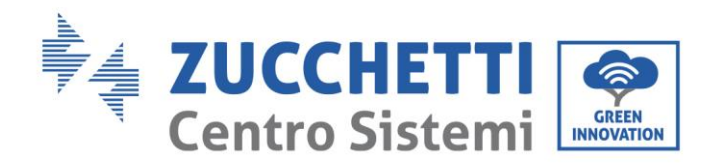

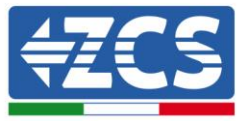

## **3. NETZSTANDARD ÄNDERN**

- *1. Hochladen des Netzstandards auf den Inverter*
	- 1. Den Inverter nur von der Solaranlage aus mit Strom versorgen (der Vorgang schlägt fehl, wenn der Inverter mit dem AC-Netz verbunden ist).
	- 2. Auf dem Menü Einstellungen -> Landescode einstellen -> 0001 auswählen.
	- 3. Geben Sie das pwd -> 0001 ein, wählen Sie das Land auf dem Display aus und warten Sie auf die Bestätigungsmeldung.Die Parameter werden automatisch in den Speicher des Inverters geladen.
	- 4. Den Inverter ausschalten (die Stromversorgung vollkommen trennen) und ihn neu starten, um den Vorgang abzuschließen.

Zucchetti Centro Sistemi S.p.A. - Green Innovation Division Palazzo dell'Innovazione - Via Lungarno, 167

Anwendung: GID Rev. 01 vom 14.01.22 - Anwendung: GID 52028 Terranuova Bracciolini - Arezzo, Italien

Tel. +39 055 91971 Fax. +39 055 9197515

innovation@zcscompany.com - zcs@pec.it - **zcsazzurro.com**

Handels- UIDN IT12110P00002965 - Gesellschaftskapital € 100.000,00

ig: GID-GE-MD-00<br>I vom 14.01.22 - Am v.e. ov pa Handels- register AR Nr. 03225010481 - REA AR - 94189

Zertifiziertes Unternehmen ISO 9001 - Zertifikat Nr. 9151 - CNS0 - IT-17778

Kennung: GID-GE-MD-00

Kenn<br>Rev.

 $IOMIOM - 7$ ertifikat Nr.1425 - CNSQ - IT-134813